**XIV SEMINÁRIO NACIONAL DE DISTRIBUIÇÃO DE ENERGIA ELÉTRICA** 

**PROGRAMA DE COORDENAÇÃO DE PROTEÇÃO – PCP** 

**MARCOS KOEHLER** - COPEL- COMPANHIA PARANAENSE DE ENERGIA **JOSÉ MOLINARI PINTO** - COPEL- COMPANHIA PARANAENSE DE ENERGIA **OLÍMPIO SADAO SHIGUEOKA** - COPEL- COMPANHIA PARANAENSE DE ENERGIA **SALVATORE FILIPPO SCIAMMARELLA** - LACTEC - INSTITUTO DE TECNOLOGIA PARA O DESENVOLVIMENTO **MARIO KLIMKOWSKI** - LACTEC - INSTITUTO DE TECNOLOGIA PARA O DESENVOLVIMENTO **HEINZ ARTHUR NIEDERHEITMANN JUNIOR** - UFPR - UNIVERSIDADE FEDERAL DO PARANÁ

**coordenação – proteção – software** 

**Foz do Iguaçu , 19 a 23 de novembro de 2000** 

# **INTRODUÇÃO**

Os estudos de coordenação de proteção são determinantes para a melhoria dos índices de continuidade de energia das Concessionárias de Energia Elétrica. A dificuldade manual na realização de um estudo de coordenação envolvendo diversos tipos de equipamentos de proteção de sobrecorrente, e com características de ajustes diferentes, resulta em análises pouco confiáveis e possíveis descoordenações, acarretando interrupções indevidas com prejuízos para os consumidores e até multas para as Concessionárias. Outro ponto agravante, neste processo, é a contínua necessidade de reciclar os responsáveis pela realização destes estudos, pois o avanço tecnológico dos controles microprocessados, com funções novas e mais complexas, é freqüente. Face à constante mudança das potências de curto-circuito que, em função das obras de melhorias no sistema, gera a necessidade de revisão sistemática da maioria dos estudos de coordenação de proteção; à grande quantidade de equipamentos de proteção de sobrecorrente instalados nas redes e subestações de Distribuição e à tendência de centralização destes procedimentos em busca de redução de custos, a COPEL, em parceria com o LACTEC, desenvolveu o Programa de Coordenação de Proteção - PCP.

O PCP é um software para ambiente Windows, que possibilita, aos responsáveis pelos estudos de proteção de equipamentos de sobrecorrente, efetuar a verificação da seletividade e da coordenação com rapidez, confiabilidade e padronização. Foi desenvolvido com a filosofia de não depender de outros sistemas , possibilitando a entrada de dados manualmente e também com a de se integrar ao sistema de geoprocessamento da empresa e captar automaticamente parâmetros de equipamentos, ajustes, valores de correntes de curto-circuito e de carga. A grande vantagem do PCP é possibilitar a realização de estudos de coordenação de equipamentos de sobrecorrente tanto em sistemas radiais com apenas um caminho para a circulação das correntes de curtocircuito, como também sistemas em anel com mais de um caminho para a circulação destas correntes, cuja particularidade não foi encontrada nos softwares disponíveis no mercado. O PCP foi projetado para possibilitar a mudança de critérios de coordenação, bem como a inclusão de novos tipos de equipamentos, com as mais variadas funções e curvas "tempo x corrente".

O escopo desta apresentação é divulgar a potencialidade desta ferramenta e apresentar as vantagens conquistadas pela implantação deste novo procedimento na COPEL. A apresentação abordará a confecção da modelagem dos programas, do banco de dados, dos tipos de equipamentos, e das diversas funções disponíveis, com a apresentação de um caso real como exemplo.

## **CARACTERÍSTICAS DOS EQUIPAMENTOS**

Os equipamentos utilizados na proteção do sistema de distribuição são fabricados para operarem segundo curvas "tempoxcorrente", dentro de limites pré-definidos nas normas, que representa a resposta do equipamento de proteção para qualquer valor de ajuste em função da corrente de curto circuito. Em função do avanço tecnológico dos controles microprocessados, com inúmeras possibilidades de confeccionar e modificar curvas de fase e neutro, rápidas e lentas, para obtenção da coordenação entre os equipamentos, tornou-se necessário a elaboração de um software de coordenação que atendesse os seguintes requisitos: Confiabilidade, Padronização e Rapidez. Este avanço tecnológico tornou o sistema manual de coordenação bastante moroso e de pouca confiabilidade.

### **O SOFTWARE PCP**

O sistema informatizado foi desenvolvido no ambiente Windows 98, utilizando a linguagem de programação Delphi, com a qual aproveitou-se da orientação a objetos. Foi também desenvolvido em 3 camadas : uma relativa a interface homem-máquina, outra relativa aos processos automatizados e outra relativa ao banco de dados.

Desta maneira a camada relativa aos processos fica independente do ambiente ( sistema operacional ) e do tipo gerenciador de banco de dados utilizado. A vantagem desta forma de desenvolvimento é minimizar o esforço de, se for necessário, adaptar a aplicação para outras plataformas, tais como para um ambiente de geoprocessamento onde o sistema operacional é UNIX.

As principais classes de objeto criadas foram : Tipo de dispositivo, Marca de fabricante de dispositivo, Modelo de dispositivo, Página de Curvas, Grupo de Páginas de Curvas, Curva, Ajuste, Coordenação, Caso de Estudo da Proteção, Defeito de Caso e Contribuição para Defeito.

### **BANCO DE DADOS**

Foram criadas tabelas para armazenar os dados de cada um dos objetos envolvidos nas etapas do processo : Tipo de dispositivo, Marca do fabricante do dispositivo, Modelo de dispositivo, Curvas características do dispositivo, Página de Curvas, Grupo de Páginas, Ajuste de dispositivo, Curvas do Ajuste de dispositivo, Tempo de Restabelecimento de dispositivo, Casos de Estudo, Defeitos e Contribuições dos circuitos referentes a cada Defeito.

Foram criados processos para o gerenciamento dos dados das tabelas de Marcas, Modelos, Grupos de Páginas, Páginas e Curvas. Também foi criado um processo para o carregamento dos pontos das curvas.

Os dados das tabelas de Casos de Estudo, Defeitos, Contribuições, Ajustes e Curvas de Ajuste são alterados dentro do processo automatizado de elaboração de estudos da proteção. Uma tabela auxiliar foi criada para armazenar a descrição do Tipo do dispositivo : Religador automático, Elo Fusível, Relê, Transformador de Aterramento e Transformador. Uma outra tabela foi criada para armazenar a descrição de cada Marca de dispositivo : GE, Westinghouse, Brush, Siemens, Inepar, etc.

Os dados de Modelos de dispositivos para cada Marca foram armazenados em uma tabela que contém para cada Modelo : o Tipo, a Marca do fabricante, a Descrição, o número da Ordem de Proteção (OPR) usada e o grupo preferencial de páginas com curvas do dispositivo.

A tabela de Tempo de Restabelecimento de dispositivo foi criada para armazenar o tempo de restabelecimento de cada dispositivo para cada curva escolhida.

A tabela de ajustes contém os dados sobre o dispositivo (Tipo, Marca, Modelo), o local onde ele foi instalado (Descrição, Número do Circuito, Carga Máxima, Correntes de Curto-circuito trifásico e Fase-terra máximas e mínimas, Relação de TC) e os ajustes definidos para o mesmo (Correntes de Ajustes Temporizado e Instantâneo de Fase e de Neutro, Corrente de Ajuste do SEF, Tempos de Religamento, Número de Operações até o Bloqueio).

Em uma tabela auxiliar são armazenados os dados sobre cada tipo (Lenta, Rápida ou Instantânea ) ou número da operação (Primeira, Segunda, Terceira ou Quarta ), indicação se a operação é de Fase ou de Neutro, Número Máximo de Operações, Tipo e Identificação da Curva, Fator Multiplicador da Curva, Fator Aditivo da Curva, Tempo Mínimo de Resposta, Corrente de Atuação Instantânea e Fator Aditivo da Curva Instantânea e temporização do SEF.

A tabela de correntes de falta contém, para todos os defeitos simulados para o caso, a identificação do local do Defeito e os valores das Correntes de Curto-circuito trifásico (3F), fasefase (FF) , fase-terra máximo (FT ) e fase-terra mínimo (FTmin ). A tabela de contribuições contém, para todos os defeitos simulados para o caso, os valores das correntes que circulam em cada trecho do circuito para os tipos de curtos-circuitos citados na descrição da tabela de Defeitos, sendo que para curtos-circuitos fase-terra e fase-terra mínimo também são armazenadas as correntes que circulam no neutro quando ocorrem estes tipos de curto-circuito.

## **CARREGAMENTO DE CURVAS**

Curvas são relações tempo x corrente usadas para representar características de operação ou de comportamento de determinada característica , por exemplo:

- Os tempos de operação dos religadores e reles para determinados valores de corrente

- Os tempos Máximo e Mínimo de fusão de elos fusíveis

- Limites máximos de tempo que um equipamento ou material suporta determinada corrente sem perder suas características originais ou sofrer dano permanente

- Para determinados equipamentos, a característica de operação é fornecida na relação tempo x múltiplo da corrente de ajuste do equipamento, etc.

Os pontos das curvas de atuação dos diversos dispositivos podem ser carregadas no banco de dados através de um processo que faz a leitura de um arquivo tipo texto que contém as informações gerais sobre a curva e também, para cada ponto, uma linha com o valor da corrente e o respectivo valor do tempo de atuação do dispositivo de proteção. O arquivo pode ser gerado manualmente ou através da recuperação da curva na folha de curvas fornecida pelo fabricante do dispositivo, utilizando um scanner e uma aplicação de digitalização.

Montagem do arquivo manualmente : pode montar um arquivo .dad , manualmente, transcrevendo tantos pontos quanto desejar , da pagina gráfica para valores X e Y no arquivo . Para fazer o arquivo .dad, poderá utilizar qualquer programa, que permite salvar com a extensão .dad.

Método usando escaneamento: fazer uma cópia gráfica com o scanner da página onde estão contidas as curvas. Utilizar um programa para limpar a tela de fundo das curvas e preparálas. Utilizar um programa de digitalização de curvas que salve os dados no formato .dad. Ex: Digitize, origin, etc . Acrescentar na primeira linha do arquivo .dad as informações acima exigidas. Sempre que criar uma curva, salve-a em um diretório do seu disco rígido, para posterior carregamento no programa.

# **CRITÉRIOS DE COORDENAÇÃO**

Dentro dos procedimentos de estudos de proteção, existem uma série de variáveis que são definidas a critério do usuário. A opção Critérios abre uma a tela onde o usuário poderá definir os valores ou mudá–los quando em determinado estudo estes valores devam ser diferentes.

Para ser alterado qualquer parâmetro basta selecionar a janela do item e digitar um novo valor e clicar em Aplicar Critérios

Os tempos de coordenação referem-se ao menor tempo aceito como adequado entre curvas de dois equipamentos, à partir dos quais serão considerados coordenados ou seletivos. A tela permite que sejam definidos tempos entre curvas lentas, entre curvas rápidas e entre curvas instantâneas, nas opções entre religadores , religador e elo fusível , elo fusível e religador e entre elos fusíveis.

Para as simulações de crescimento da carga em função de período de tempos, na base da tela pode-se definir que valores este calculo assuma automaticamente com a definição do numero de anos e da taxa de crescimento anual da carga.

# **CADASTRO DE EQUIPAMENTOS**

O software possue cadastrado 27 tipos diferentes de religadores automáticos e controles (GVR-PANACEA , NOVA-F-5 , ESV-RESCO , RVE-ME , KF-RX-HIDRÁULICOS , BRUSH-DYNATRIP , BRUSH-MICROTRIP 2,....ETC... ), 10 tipos de elos fusíveis (K, T , EF , ES , H ) e em torno de 120 variedades de relés ( eletromecânicos, estáticos e digitais), cujas atuações podem ser ajustadas por mais de 1000 curvas de característica "tempoxcorrente". Uma função de Banco de

Dados permite a entrada de novos equipamentos e marcas, possibilitando desta forma a atualização dos arquivos.

#### **O PROCESSO**

Foram desenvolvidos processos principais, para auxiliar na seleção / ajuste dos dispositivos e para auxiliar na coordenação / seletividade entre os dispositivos, e também processos auxiliares para o carregamento de curvas e para a visualização das curvas de cada página.

# **AJUSTE / SELEÇÃO DE DISPOSITIVO DE PROTEÇÃO**

O ajuste / seleção dos dispositivos de proteção depende do tipo do dispositivo, há processos específicos para o seu grupo para determinação dos valores mínimo e máximo para as correntes de atuação temporizada de fase e de neutro, e, se for necessário, para determinação do valor mínimo para as correntes de atuação instantânea de fase, de neutro, e do sensor de alta sensibilidade SEF.

Também foram desenvolvidos processos para a determinação dos valores possíveis para cada campo do tipo caixa de edição com escolha, a ser preenchido para cada modelo, conforme a sua Ordem de Proteção (OPR).

# **COORDENAÇÃO/ SELETIVIDADE**

Para a verificação da coordenação / seletividade entre 2 dispositivos de proteção que atuam em série em um mesmo circuito foi desenvolvido um processo que calcula para cada valor de corrente entre o valor mínimo de atuação de cada dispositivo e o valor máximo de corrente de curto-circuito, a diferença de tempos de atuação entre os dois dispositivos.

Esta diferença é comparada com os valores mínimos definidos por critério de cada empresa e que são também dependentes do tipo de coordenação / seletividade que se está verificando.

# **VISUALIZAÇÃO DE CURVAS**

Através desta facilidade é possível a visualização das curvas de uma página do conjunto de páginas cadastradas. Esta páginas são réplicas das folhas de curvas dos manuais fornecidos pelos fabricantes de dispositivos de proteção. O cadastro atual foi montado com base nas curvas de dispositivos atualmente em uso na Companhia Paranaense de Energia -COPEL, totalizando 147 páginas de curvas. Com a utilização desta facilidade é dispensada a necessidade de se manter disponível estas folhas impressas para consulta durante o processo de elaboração de estudos da proteção.

### **EXEMPLO DE UM CASO**

A melhor maneira de conhecer o funcionamento das telas do Software (Interface HomemxMáquina) é através de um exemplo, conforme a seguir:

Considerando a existência de um religador tipo ESV na saída de uma subestação e a necessidade de instalação de um religador TIPO KF para reduzir o número de interrupções transitórias geradas na área rural, conforme **Figura 1**. Temos portanto que definir o ajuste do religador KF e verificar a coordenação com o religador instalado na subestação.

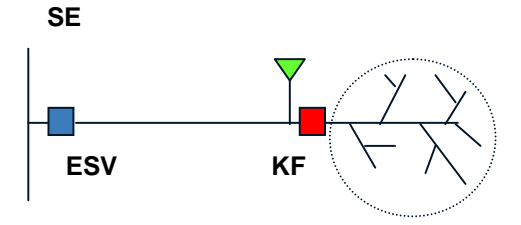

**Figura – 1 – Croqui do Exemplo** 

### **TELA INICIAL**

Ao iniciar o processo é apresentada a tela mostrada na **Figura 2**, possibilitando a escolha da funcionalidade desejada : Ajuste de dispositivo, Coordenação entre dispositivos, Atualização do Banco de Dados, Alteração dos Critérios utilizados para o ajuste / seleção de dispositivos e coordenação / seletividade entre dispositivos, Visualização de Curvas ou Carregamento de Curvas.

No nosso exemplo, desejamos coordenar dois religadores , sendo o que está à montante o tipo ESV com controle RESCO da Westinghouse e o equipamento que está à jusante um KF hidráulico. Para lançarmos e incluirmos um equipamento, inicialmente escolhemos a opção **"AJUSTE".** 

Na opção AJUSTE, o programa disponibiliza as seguintes abas:

### **ABA "DADOS DO EQUIPAMENTO"**

O ajuste de dispositivo é a opção que abre a tela conforme **Figura 3**, com a qual é possível a escolha do tipo do dispositivo e o cadastramento de seu número operacional e do local de instalação e tensão. Para cada tipo de dispositivo de proteção a tela assumirá automaticamente um formato com número variável de abas e de dados necessários para o tipo ou modelo selecionado.

Em todas as telas são utilizados botões de comando, caixas de texto e caixas de texto com escolha ("Combobox" ). As caixas de texto com escolha são as que contém um seta para baixo no seu lado direito. Quando se clica nesta seta aparecem todas as opções para o dado desta caixa e é permitida a escolha de um dos valores mostrados.

## **ABA "DADOS DE CARGA E CC (CURTO-CIRCUITO)"**

A tela da **Figura 4** possue os campos para lançamento dos dados que devem ser fornecidos e dizem respeito aos valores de correntes de carga máxima e de curto-circuito, específicas do ponto do sistema elétrico onde o dispositivo irá ser instalado. Atualmente estes dados são fornecidos manualmente, mas é possível a integração desta ferramenta com outras que fazem a simulação de curto-circuito e de carregamento de circuitos.

#### **ABA " AJUSTES DE FASE"**

Percebam que nesta aba (**Figura 5**) outra categoria de dados são apresentados, em função dos valores lançados na aba de dados de carga e curto, que são os limites fornecidos automáticamente , recomendados para a definição dos ajustes dos dispositivos com base em critérios tabelados, conforme o modelo ou tipo do dispositivo. Além da forma descrita acima, usada para as situações de instalação de novos dispositivos, é possível também rever ou reajustar parâmetros. Nestas situações basta selecionar o dispositivo cadastrado e serão apresentadas nas telas os dados do ajuste em duas colunas, uma a esquerda que pode ser modificada e outra a direita valores (armazenados ) que permanece com os valores originais.

Caso o especialista em proteção deseje ver as curvas de fase disponíveis para o equipamento, basta apenas teclar sobre a palavra "CURVA" que o sistema apresentará a seguinte tela (**Figura 6**).

Uma vez escolhido a curva , voltamos à ABA de AJUSTE de FASE e escolhemos então a curva disponível no combo box do campo.

# **ABA " AJUSTES DE NEUTRO"**

Percebam que , da mesma forma que a aba de fase, nesta aba (**Figura 7**) a categoria de dados apresentados, em função dos valores lançados na aba de dados de carga e curto, que são os limites fornecidos automáticamente , recomendados para a definição dos ajustes dos dispositivos com base em critérios tabelados, conforme o modelo ou tipo do dispositivo.

Além da forma descrita acima, usada para as situações de instalação de novos dispositivos, é possível também rever ou reajustar parâmetros. Nestas situações basta selecionar o dispositivo cadastrado e serão apresentadas nas telas os dados do ajuste em duas colunas, uma a esquerda que pode ser modificada e outra a direita (valores armazenados) que permanece com os valores originais.

Caso o especialista em proteção deseje ver as curvas de neutro disponíveis para o equipamento, basta apenas teclar sobre a palavra "CURVA" que o sistema apresentará.

## **ABA " RELIGAMENTO"**

Nesta aba da **Figura 8** temos disponíveis os campos para se lançar o ciclo de operações dos religadores em função dos ajustes disponíveis em cada equipamento. Um valor padrão já vem disponibilizado nos campos para facilitar o lançamento do especialista. Na COPEL utilizamos como padrão os valores de 3 (três) operações para bloqueio, sendo normalmente uma operação rápida ou instantânea e duas operações lentas. Os campos para lançar os valores de tempo de religamento são fornecidos de forma a evitar que o especialista tenha que consultar o manual dos equipamentos, disponibilizando todos os valores.

Concluído o lançamento dos parâmetros do novo equipamento que será instalado no alimentador, passamos para o passo de coordenação.

#### **COORDENAÇÃO**

De posse dos valores de corrente passantes nos equipamentos efetuamos o lançamento do caso em estudo. Ao teclarmos sobre o ícone COORDENAÇÃO, o sistema apresentará a tela de montagem do caso , conforme indicada na **Figura 9**.

Inicialmente lançamos os valores de corrente de curto-circuito na barra de defeito, para se avaliar a coordenação de dois equipamentos. Este ponto normalmente é na barra onde está localizado o equipamento que está à jusante. Logo após escolhemos os equipamentos que estão

envolvidos neste caso e lançamos os valores de corrente de contribuição para defeito na barra, que são exatamente os valores passantes nos sensores de fase e neutro dos equipamentos, durante a ocorrência do curto da barra de defeito. Na seqüência definimos o nome do caso e se houver necessidade lançamos uma descrição do estudo para posterior consulta por outro especialista. Concluído este passo salvamos o caso no banco de dados.

Notem que à direita da **Figura 9** temos que informar ao sistema qual equipamento está à Jusante e qual está à Montante. Para isto basta escolhermos que nos campos os equipamentos ficarão selecionados.

Para obtermos a coordenação, basta teclarmos sobre os campos disponíveis na **Figura 9**  em: OPÇÃO DE COORDENAÇÃO (3f , ff , ftmáx, ftmín)

Ao selecionarmos a opção 3f , o programa apresentará a seguinte Tela da **Figura 10**:

Desta tela podemos destacar

- apresenta as curvas traçadas indicando se estão coordenadas;
- o cursor pode ser utilizado para avaliar os tempos de cada curva e também a diferença de tempo para efeito de avaliar a coordenação;
- tabela com todos os valores de ajustes de cada equipamento e para cada sensor, fase, neutro, SEF.

Considerando que neste caso os equipamentos estão coordenados, passamos para a verificação da coordenação para curtos-circuitos fase/terra. Para isto, basta teclarmos na opção **ftmáx.** do campo **OPÇÕES DE COORDENAÇÃO** e obtemos a seguinte Tela indicada na **Figura 11.** 

Desta tela podemos destacar

- apresenta as curvas traçadas conjugando fase e neutro e indicando que estão **DESCOORDENADAS;**
- a parte pintada em vermelho corresponde ao intervalo de descoordenação entre os equipamentos;

Nesta situação , necessitamos alterar os ajustes dos equipamento visando obter a coordenação. Para isto, retornamos aos campos dos ajustes e alteramos a curva de neutro do religador KF de 5 para 3 e novamente verificamos o que ocorreu na coordenação conforme **Figura 12.**

Desta tela podemos destacar

- apresenta as curvas traçadas conjugando fase e neutro e indicando que continuam **DESCOORDENADAS;** 

Nesta situação , necessitamos alterar novamente os ajustes dos equipamento visando obter a coordenação. Para isto, retornamos aos campos dos ajustes e alteramos a curva de fase do religador KF de C para B e novamente verificamos o que ocorreu na coordenação conforme **Figura 13**.

Desta tela podemos destacar

- apresenta as curvas traçadas conjugando fase e neutro e indicando que estão **COORDENADAS**

Portanto, nesta situação , os equipamentos estarão coordenados e os ajustes estão definidos.

#### **CONCLUSÕES**

A ferramenta foi desenvolvida utilizando os conceitos atuais de gerenciamento de banco de dados, orientação a objetos e desenvolvimento de aplicações separando as camadas da interface homem-máquina, dos processos e do gerenciamento do banco de dados.

Consequentemente teremos maior garantia e confiabilidade nos estudos de coordenação de tal forma que o sistema terá os seguintes benefícios:

- Imediatismo: na ocorrência de uma descoordenação, esta ferramenta possibilitará que os especialista envolvidos com estudos informem rapidamente a situação da proteção;
- Confiabilidade: estudos mais confiáveis em função de maior precisão do traçado das curvas e da verificação dos critérios de coordenação;
- Padronização : toda a COPEL trabalhando numa só ferramenta e num só produto;
- Redução do tempo : ganho de tempo de 83% do tempo gasto entre o processo manual e o informatizado;
- Redução de custos: A elaboração manual de estudos de coordenação de proteção requer mão de obra qualificada, o que eleva substancialmente. Com o software, serão reduzidos significativamente os tempos gastos com atividades repetitivas, liberando os especialistas para outras tarefas nobres, além de aumentar a qualidade dos estudos elaborados. Também evitará gastos reprodução de transparências e arquivos, pois possibilitará o armazenamento de arquivos eletrônicos dos estudos;

A complexidade dos estudos de proteção pode ser avaliada com base na quantidade de tipos de dispositivos e de seus modelos, e de possibilidades de ajustes possíveis para atender a imensa variedade de parâmetros reais que ocorrem em cada segmento do sistema de distribuição de energia elétrica.

A ferramenta está sendo utilizada pela área de Engenharia da Distribuição de energia elétrica da Companhia Paranaense de Energia ( COPEL ) e tem-se mostrado um grande auxílio para o especialista envolvido na elaboração dos estudos de proteção.

## **REFERÊNCIAS BIBLIOGRÁFICAS**

- 1 WESTINGHOUSE ELECTRIC CORPORATION Applied Protective Relaying Florida, 1973
- 2 COPEL Manuais de Instruções Técnicas de Proteção de Redes de Distribuição contra Sobrecorrentes – Critérios para o Sistema de Distribuição de 13,8 e 34,5 kV – Curitiba
- 3 HEINZ Monografia Automatização do processo de elaboração de estudos da proteção de sistemas de distribuição de energia elétrica – UFPR – Curitiba
- 4 COOPER Manuais de Religadores Automáticos
- 5 BRUSH Manuais de Religadores Automáticos
- 6 HAWKER SIDDELEY Manuais de Religadores Automáticos
- 7 WHESTINGHOUSE Manuais de Religadores Automáticos
- 8 WHIPP&BOURNE Manuais de Religadores Automáticos
- 9 SIEMENS Manuais de Religadores Automáticos
- 10 GE Manuais de Religadores Automáticos e Relés
- 11 COPEL Livro de Curvas de Equipamentos

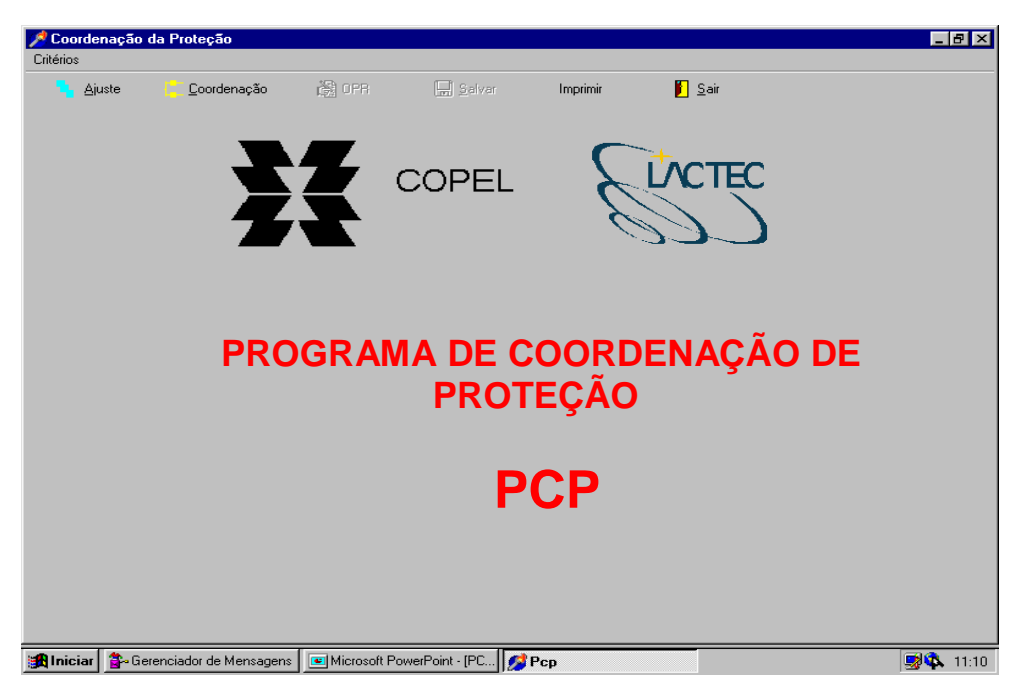

**Figura – 2 – Tela Inicial** 

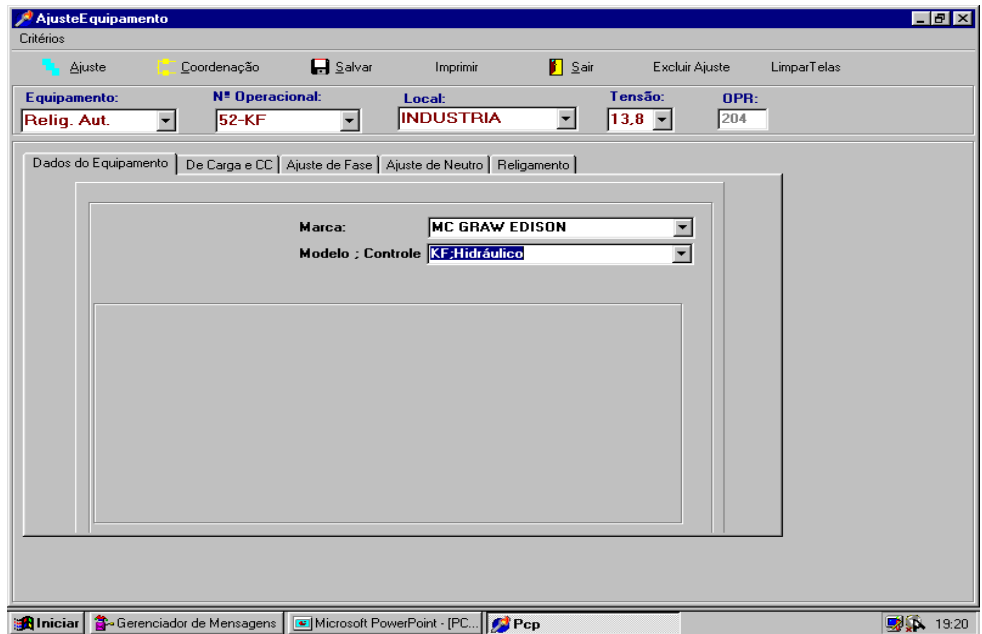

**Figura – 3 – Aba de Dados do Equipamento** 

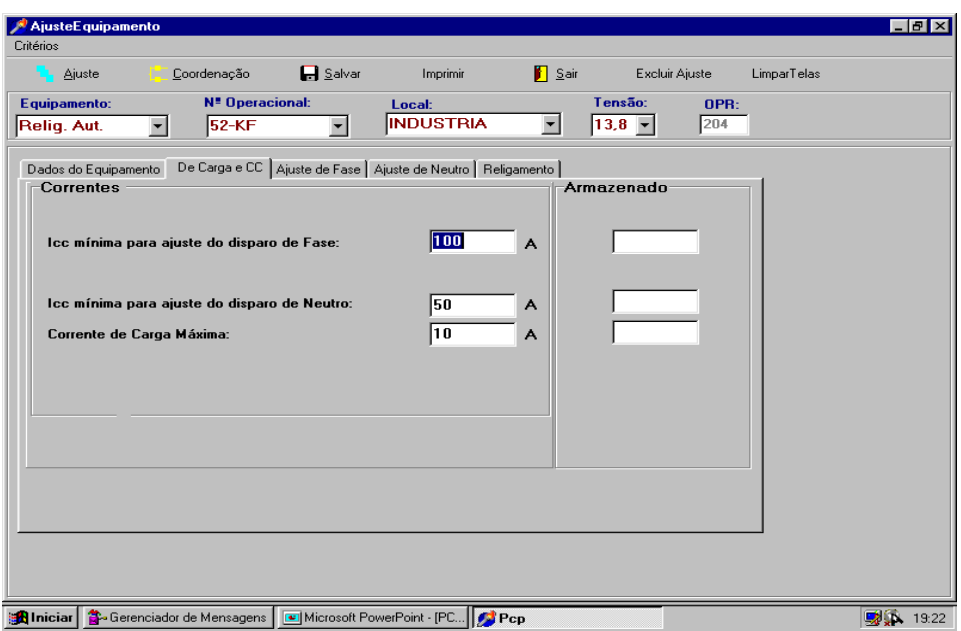

**Figura 4 – Aba de Dados de Carga e Curto-circuito** 

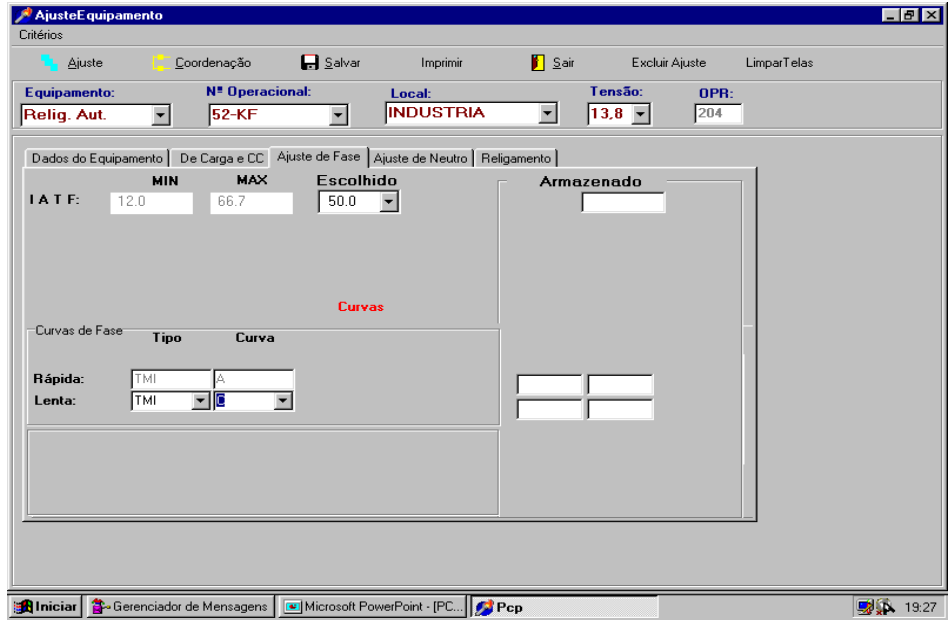

**Figura 5 – Aba de Ajuste de Fase** 

![](_page_11_Figure_0.jpeg)

**Figura 6 – Curvas de Fase do KF** 

![](_page_11_Picture_45.jpeg)

**Figura 7 – Aba de Ajustes de Neutro** 

![](_page_12_Picture_13.jpeg)

**Figura 8 – Aba de Religamento** 

![](_page_12_Picture_14.jpeg)

**Figura 9 – Tela de Montagem do Caso** 

![](_page_13_Figure_0.jpeg)

**Figura 10 – Tela de Coordenação para Curtos Trifásicos** 

![](_page_13_Figure_2.jpeg)

**Figura 11 – Tela de Coordenação para Curtos Fase / Terra** 

![](_page_14_Figure_0.jpeg)

**Figura 12 – Descoordenação Fase/Terra após a alteração da curva de neutro** 

![](_page_14_Figure_2.jpeg)

**Figura 13 – Coordenação Fase/Terra após a alteração da curva de Fase**